# **This procedure describes how to update the firmware of your Canicom GPS handheld, as well as your Canicom GPS collar, for users equipped with the special programming cable**

## **1. Preliminary installations**

If you have not already done so, you need to download « Flash Tool + Driver.zip »: FlashTool v5.1624.00 is the software that allows you to perform the update, and MTK\_USB\_COM\_Driver\_SDK\_v1.12.50.0 is the driver that allows the software to work properly.

*If you have already completed this step previously, please proceed directly to step 2.*

Once downloaded, this ZIP file must be extracted as follows:

- Open the "Downloads" folder
- Identify the file " Flash Tool + Driver.zip "
- Right-click, and select "Extract".

Now you must install the driver following these steps:

- open the new freshly extracted folder "Flash Tool + Driver",

- then open the subfolder "MTK\_USB\_COM\_Driver\_SDK\_v1.12.50.0",

- lastly, double-click on the icon "InstallDriver.exe" as shown on the screenshots below.

Again, this is a one-time installation and you won't need to repeat those steps for further updates.

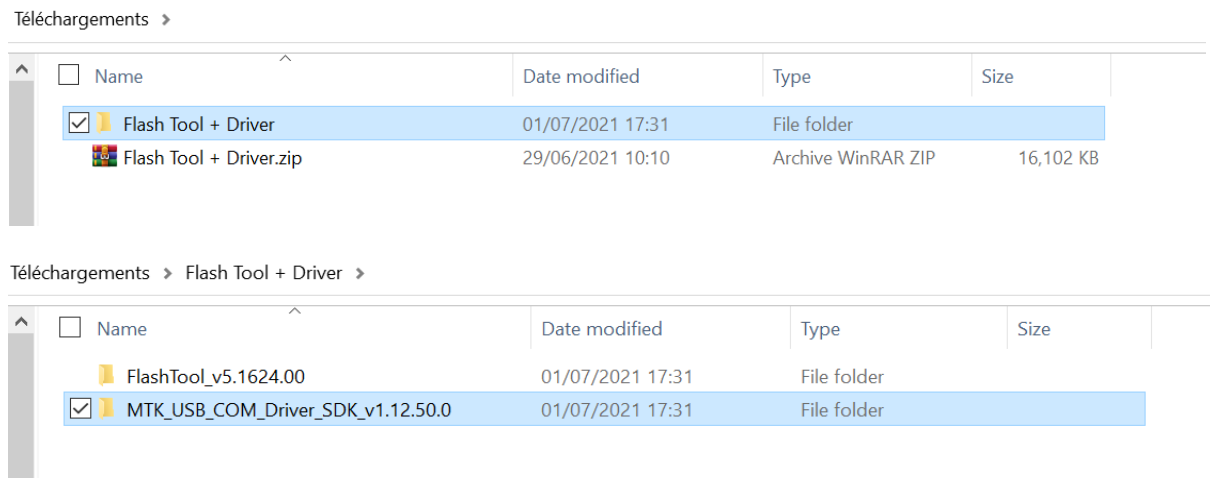

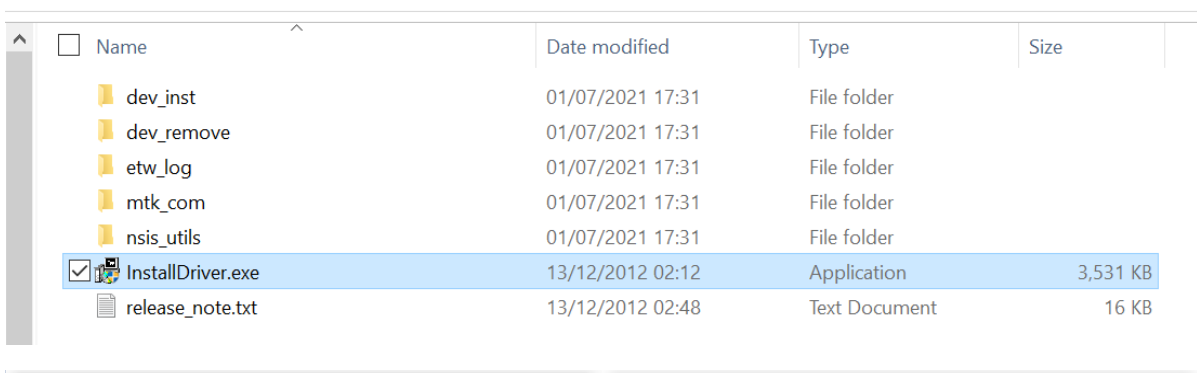

Téléchargements > Flash Tool + Driver > MTK\_USB\_COM\_Driver\_SDK\_v1.12.50.0 >

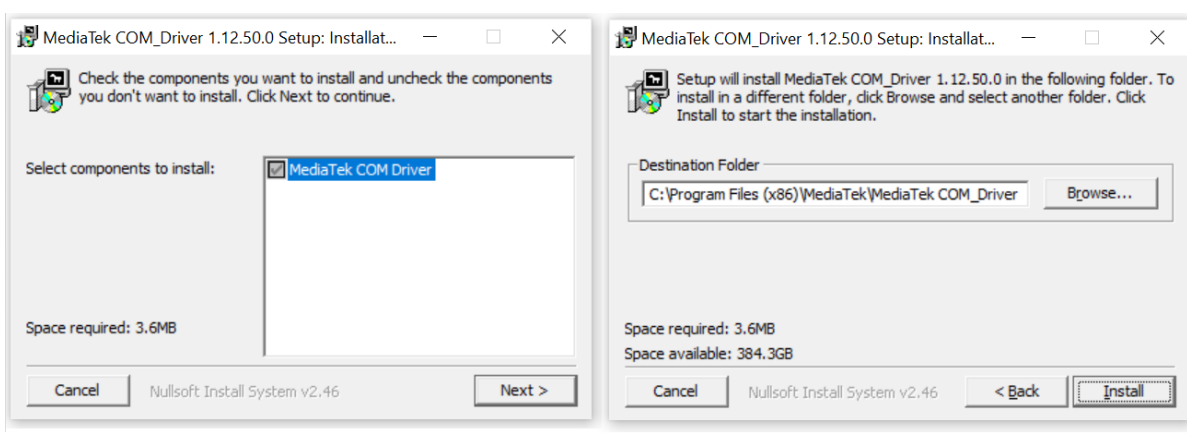

Click "Next" and then "Install" to continue the installation, until the progress bar fills up completely as shown below. This means that the driver installation is complete and successful.

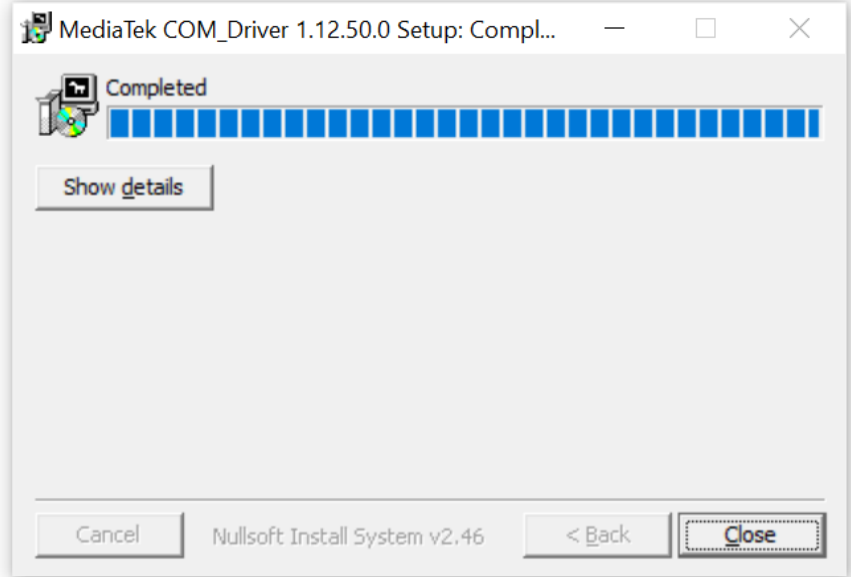

### **2. Version Check**

You now need to check whether the latest firmware version has already been downloaded to your computer or not: to do so, compare it with the version(s) in the "Downloads" folder on the computer's desktop, which by default contains all the versions already downloaded. For the record, you may find the latest firmware version on NUM'AXES website in the "updates" tab of the **Canicom GPS page.**

As a reminder, do not forget to unzip the files of any newly downloaded firmware by doing the following:

- Open the "Downloads" folder,
- Identify the ZIP file containing the new firmware,
- Right-click, and select "Extract".

*ZIP archives and old firmware available in this folder can be ignored or deleted.*

#### **3. Pre-loading the new firmware**

To launch the update tool, double-click on the "Flash\_tool.exe" icon, which is usually located in the directory shown below:

Téléchargements > Flash Tool + Driver > FlashTool\_v5.1624.00 >

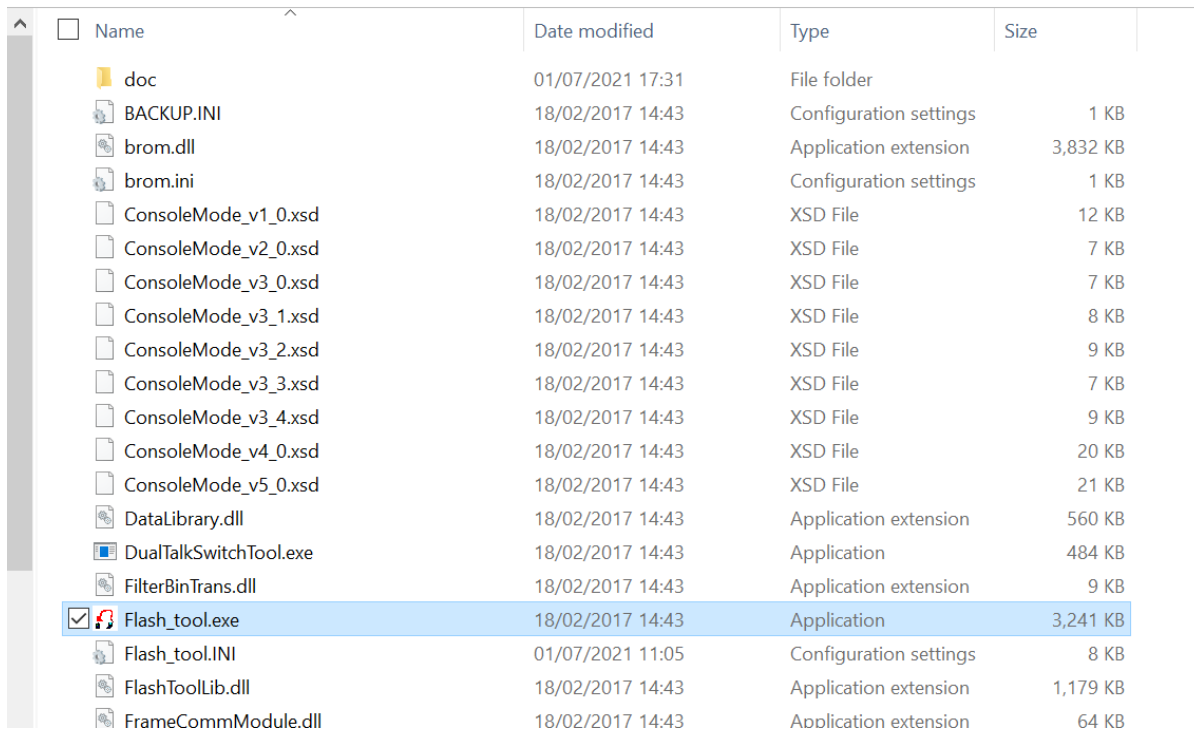

#### *Important note: if the icon is greyed out instead of red as shown above, it means that the ZIP archive in which this folder is located has not been extracted.*

Once the window is open, click on "Scatter/Config File" at the top left of the window.

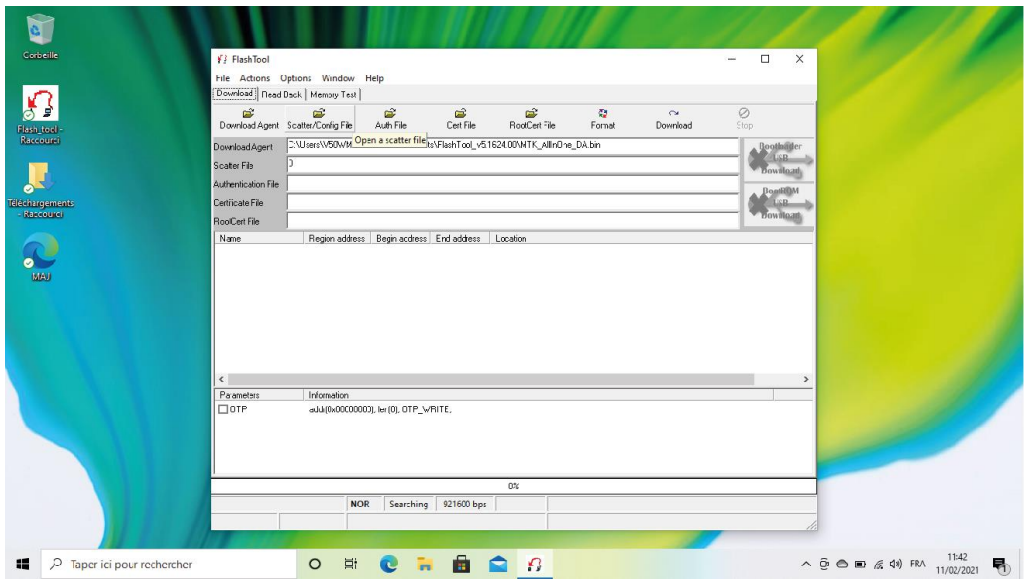

Specify the path to the firmware file on your computer (by default in the "Downloads" folder of the computer).

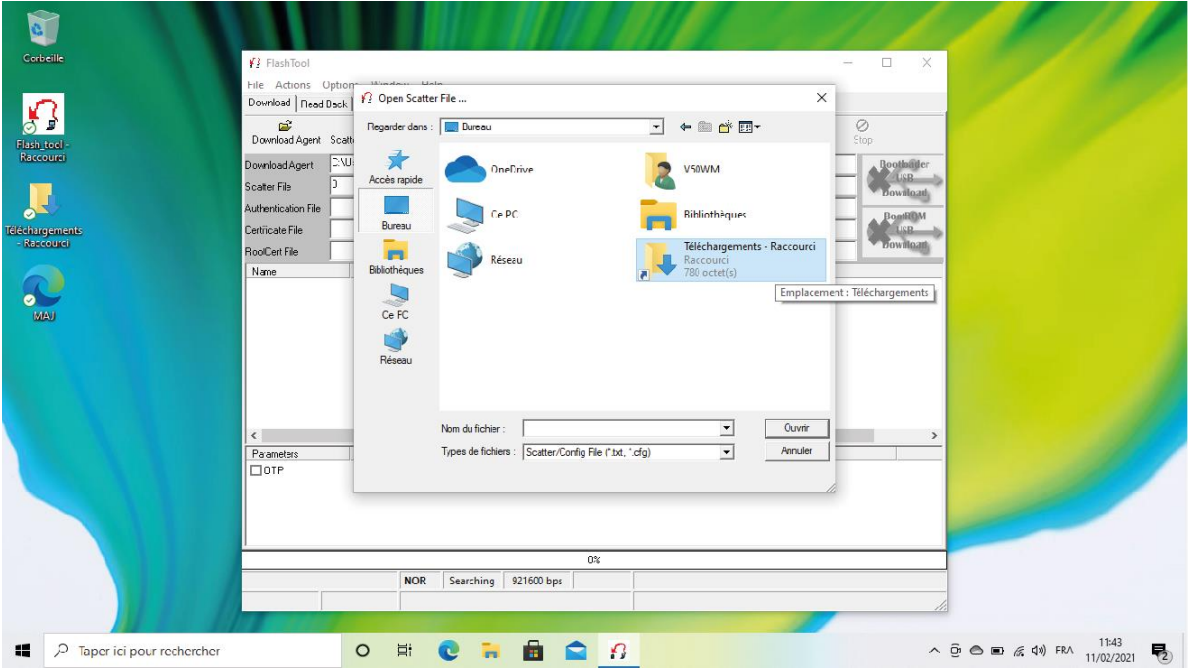

If the folder contains several version numbers, ignore the older versions and select the most recent one.

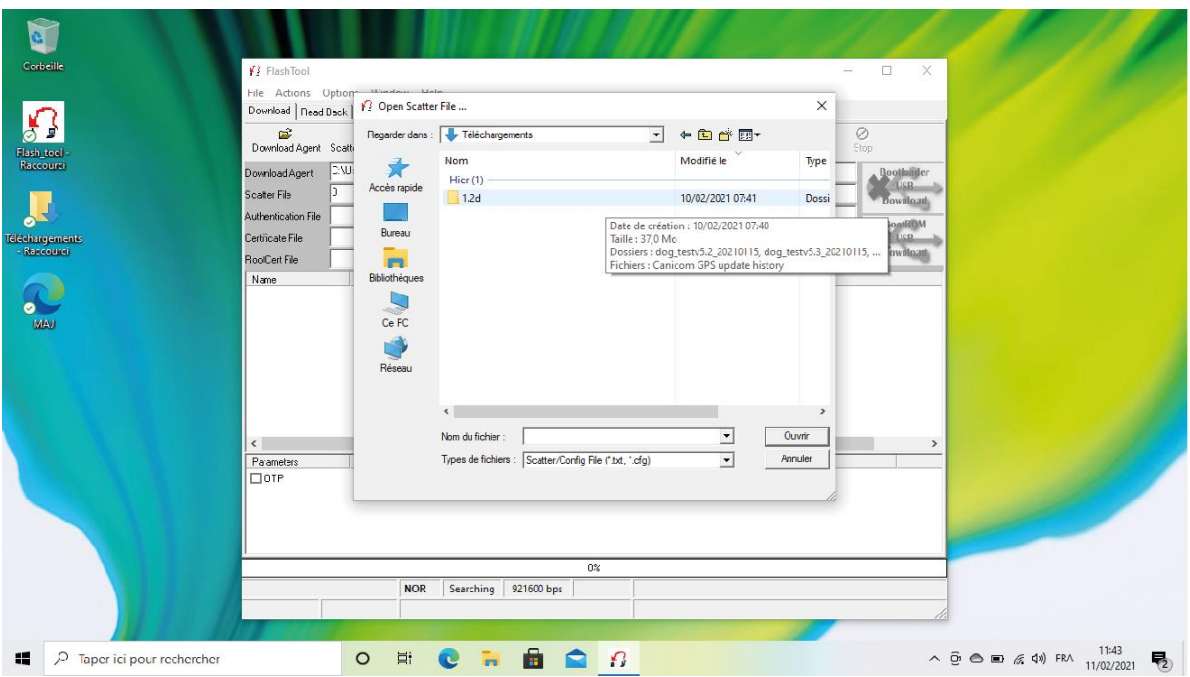

To initialize the handheld firmware, choose the sub-folder "handheld\_test".

To initialize the collar, continue with " dog\_testv5.2 " or " dog\_testv5.3 ".

To know which version to choose, connect your collar and check how the indicator lights react:

- Version 5.2: the indicator lights take a few seconds to light up,
- Version 5.3: the indicator lights light up immediately.

**CAUTION: to update your collars they must be turned off.**

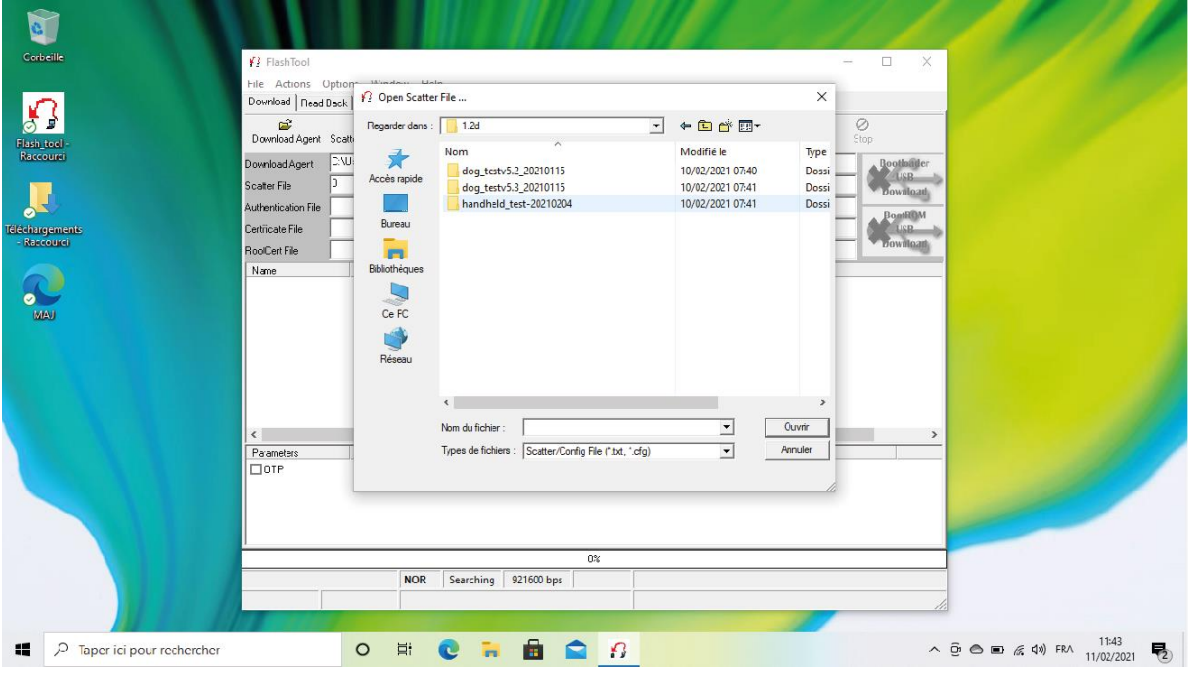

*The following screenshots will walk you through updating the handheld. For the collar, the procedure is the same.*

Complete the selection by clicking on the file whose name ends with ".cfg", which contains the firmware.

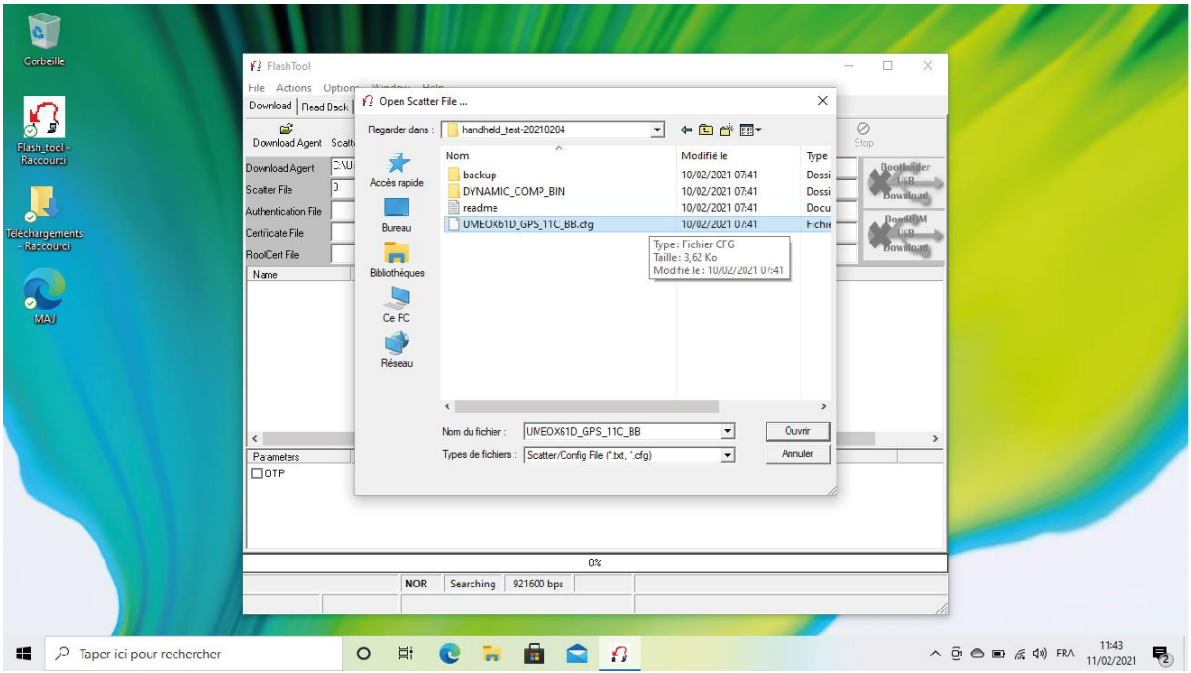

The firmware is now preloaded and ready for deployment.

# **4. Deployment of the update**

Go to the "Format" icon, make sure that the "FAT Format" is selected, then click "OK".

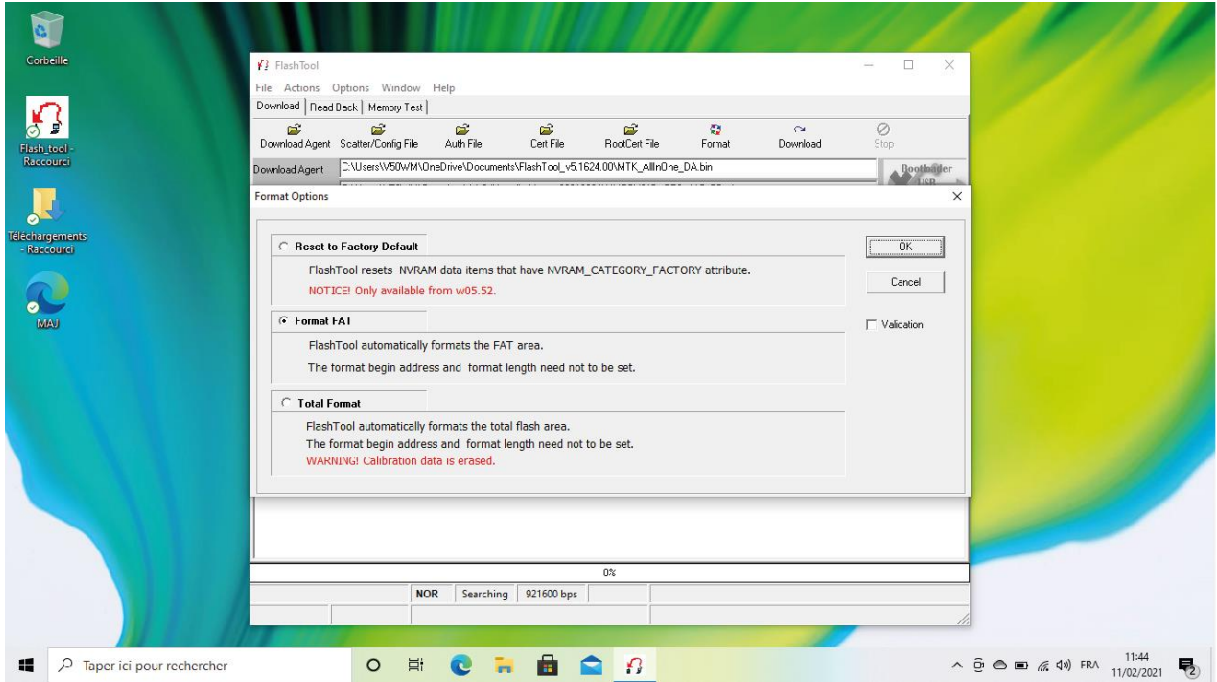

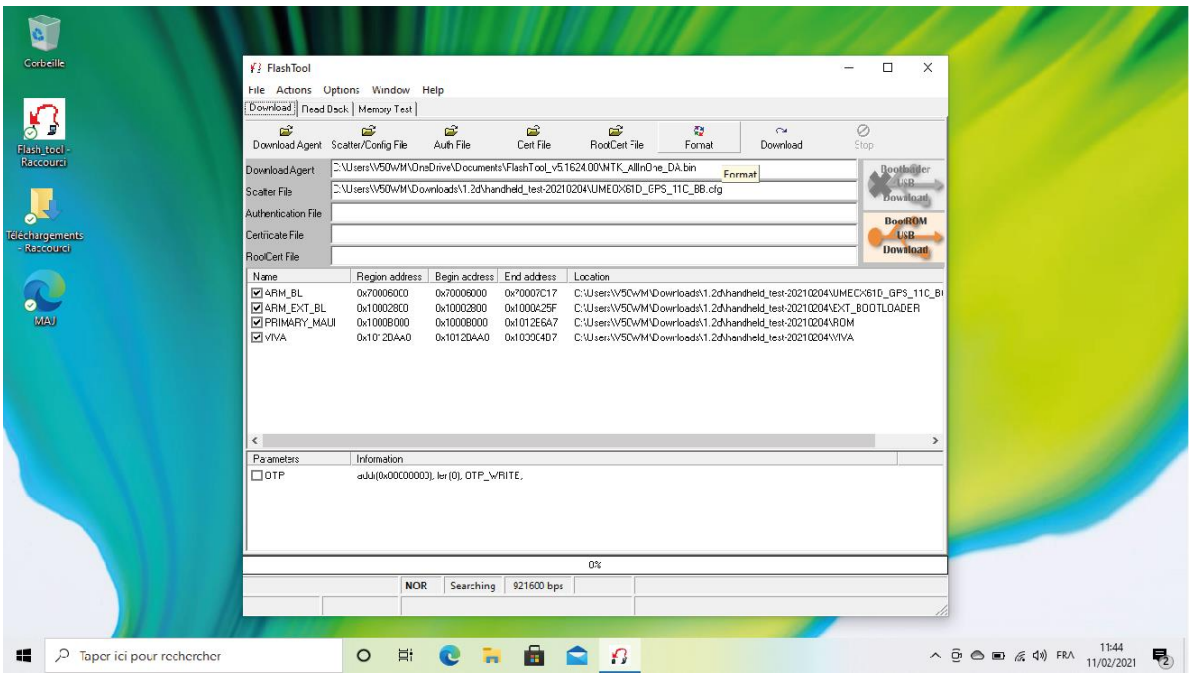

Plug in your handheld so that the memory formatting process can begin. WARNING: do not touch or unplug the programming cable before this step is completed!

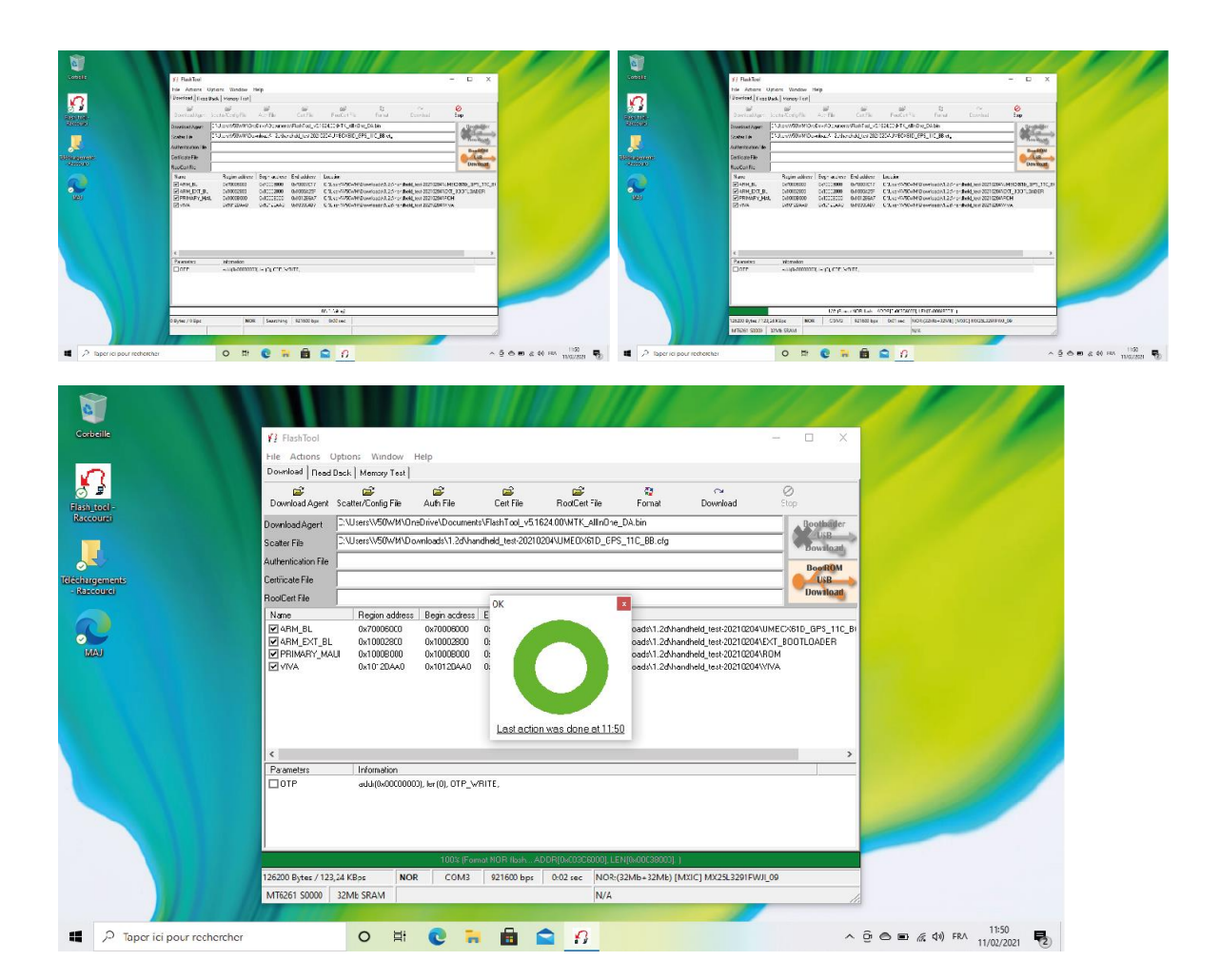

When the formatting is completed, unplug the handheld and click on the 'Download' icon.

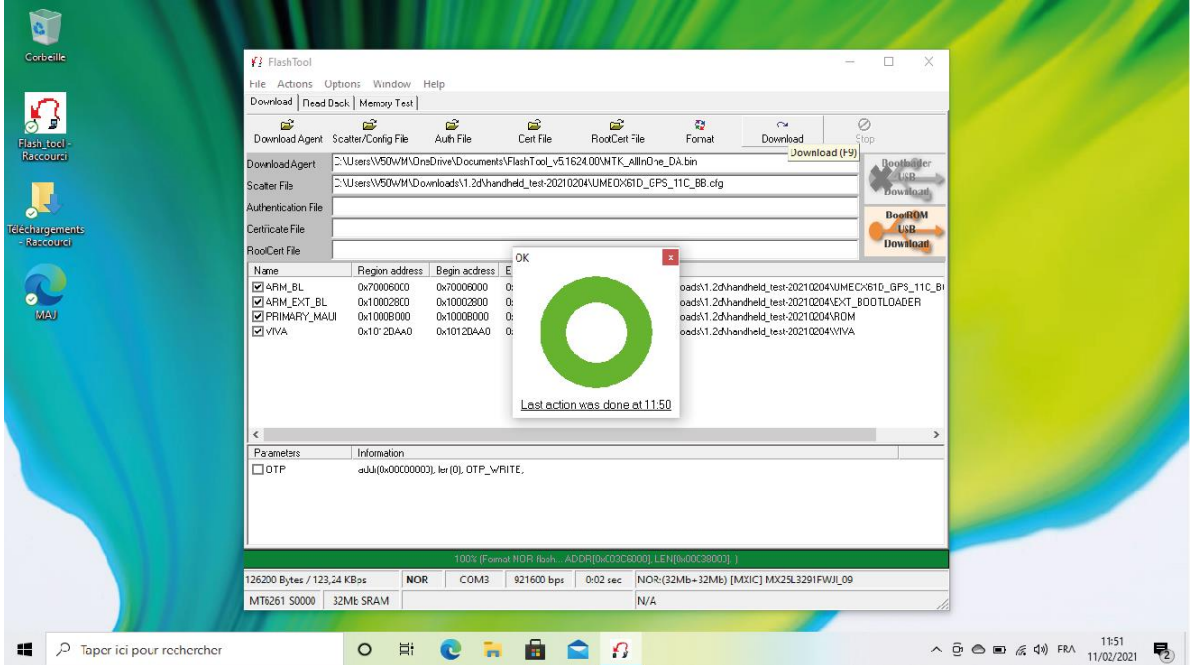

Reconnect the handheld and the update will start. Again, do not touch or unplug the programming cable until this step is complete!

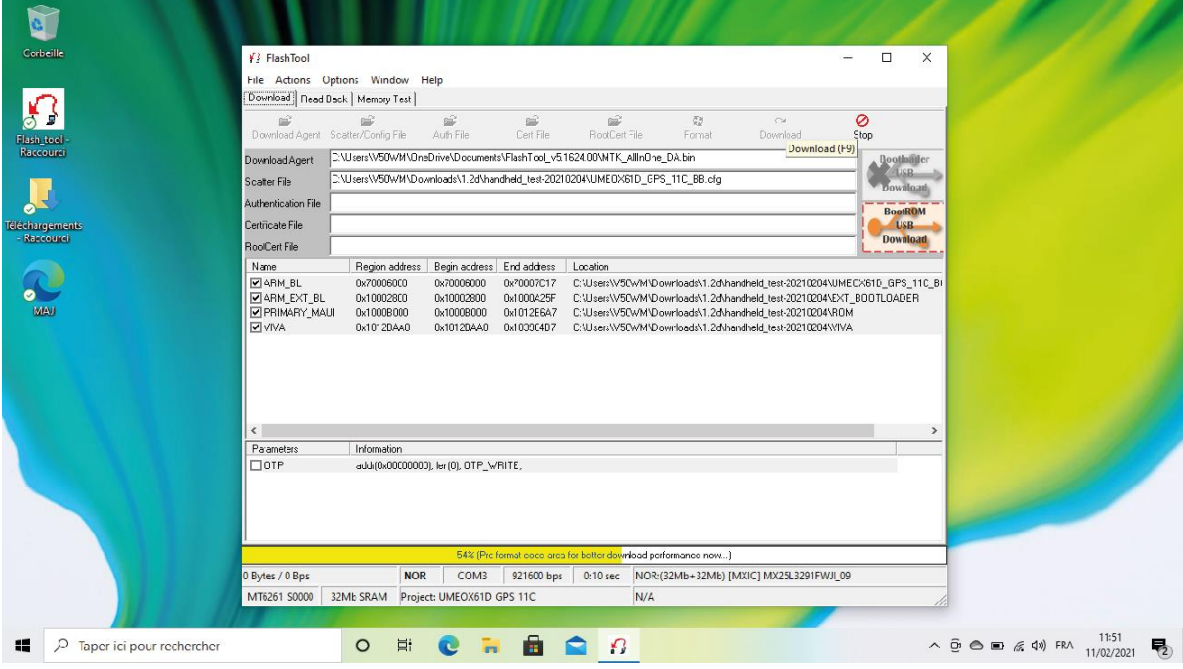

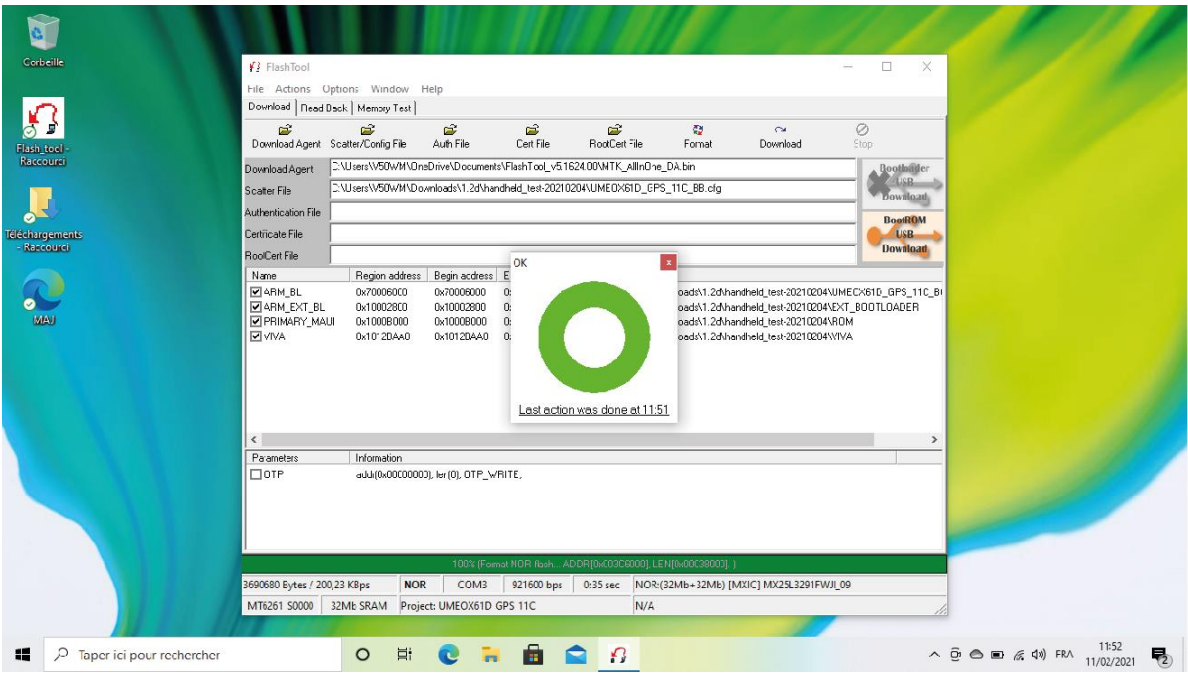

Congratulations, your handheld is now updated.

If you need to update other handhelds, directly repeat step 4.

To update a collar, follow the instructions starting over from step 3.

**CAUTION: to update your collars they must be turned off.**